# ้วิธีการเช็คชื่อเข้าชั้นเรียนสำหรับนักศึกษา ด้วย Application UTCC Plus

#### สําหรับ IOS

1. ไปที่เมนูการศึกษา เลือก "การเช็คชื่อเข้าชั้นเรียน"

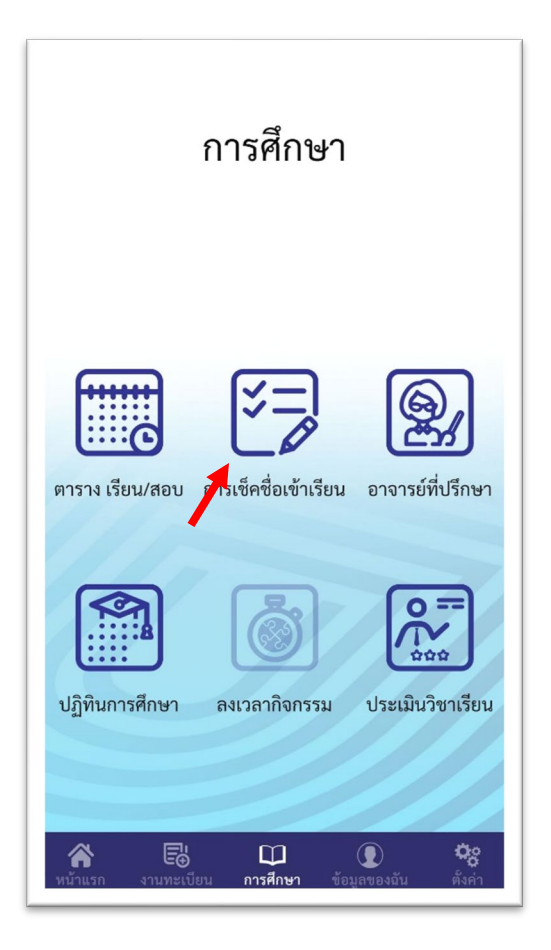

- 2. เช็คชือเข้าชั้นเรียน ่
	- สแกน QR CODE
	- กรอก PIN

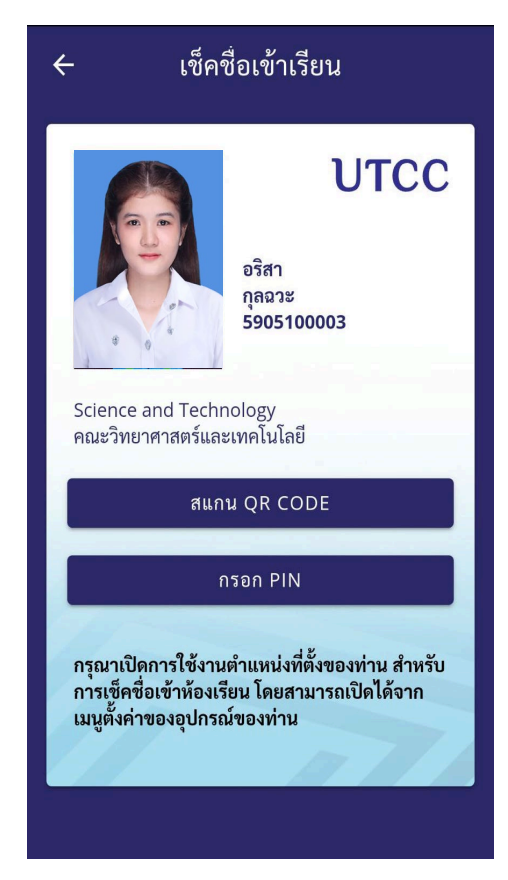

- 3. หากระบบแจ้งว่า ไม่สามารถระบุตําแหน่งของท่าน
	- ให้เข้าไปที่ Setting > Privacy > Location Services > เลือกเป�ด Location Services

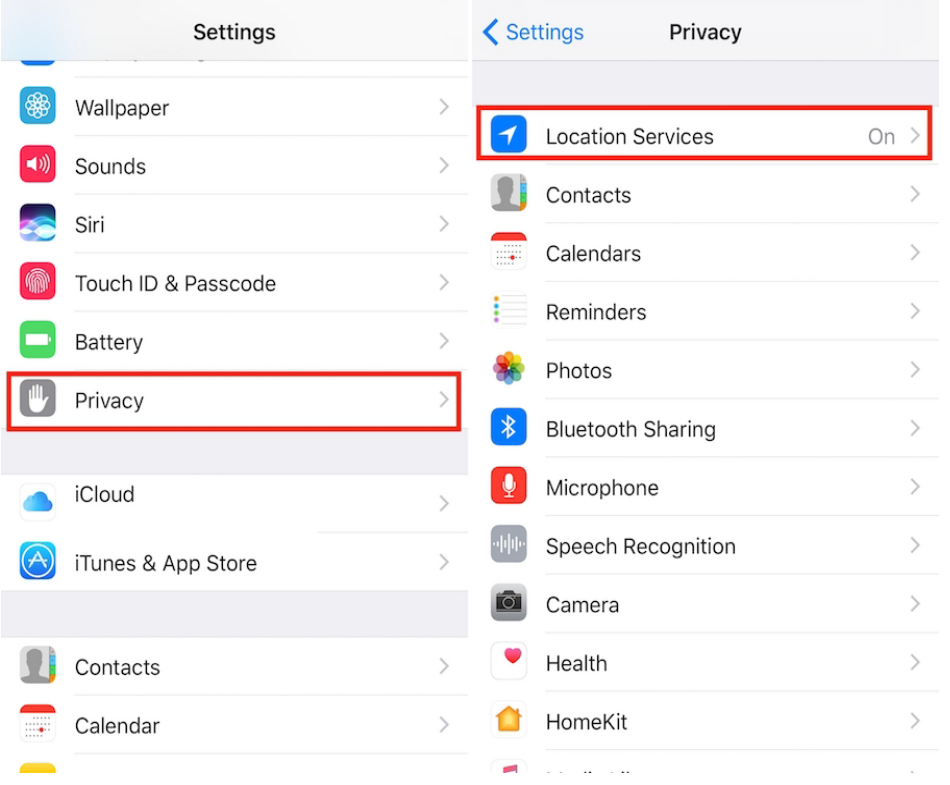

4. เลื่อนลงมาด้านล่าง หา App UTCC Plus แล้วเลือกที่ " While Using the App "

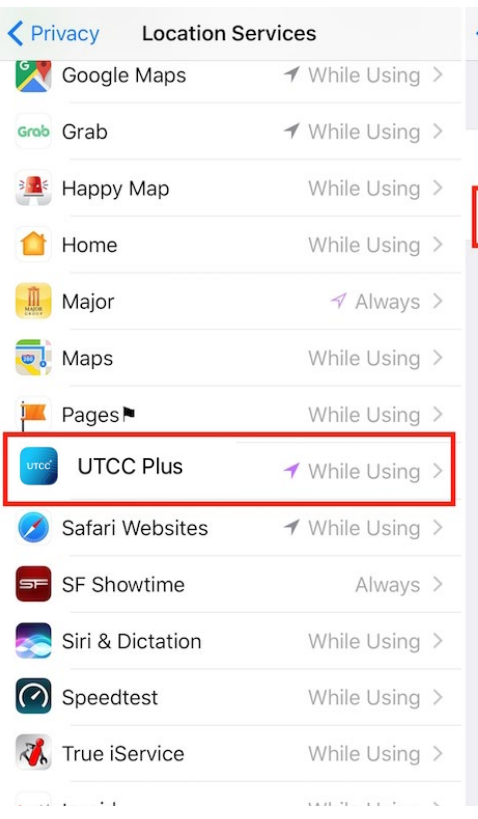

### Location Services Pokémon GO ALLOW LOCATION ACCESS Never While Using the App Access to your location is available only when this app or one of its features is visible on screen. App explanation: "In order to play the game."

## สําหรับ Android

1. ไปที่เมนูการศึกษา เลือก "การเช็คชื่อเข้าชั้นเรียน"

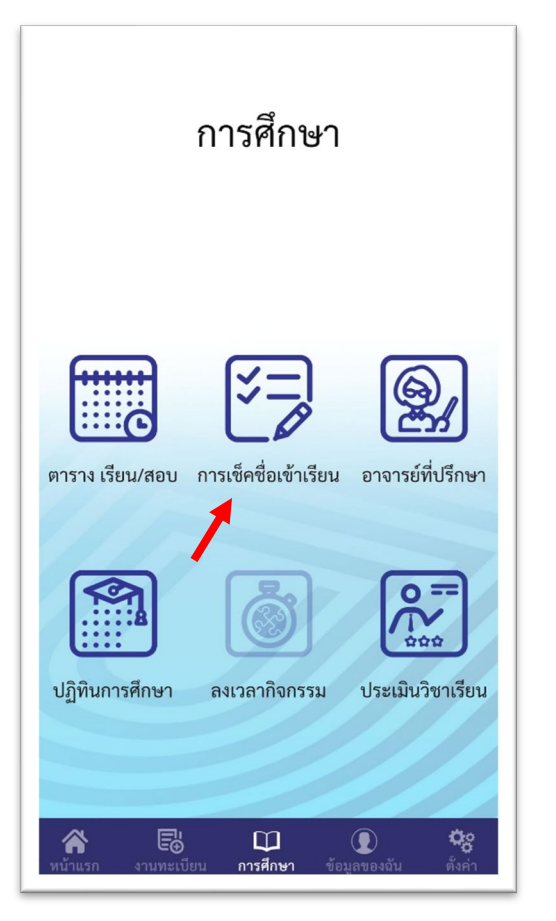

- 2. เช็คชือเข้าชั้นเรียน ่
	- สแกน QR CODE
	- กรอก PIN

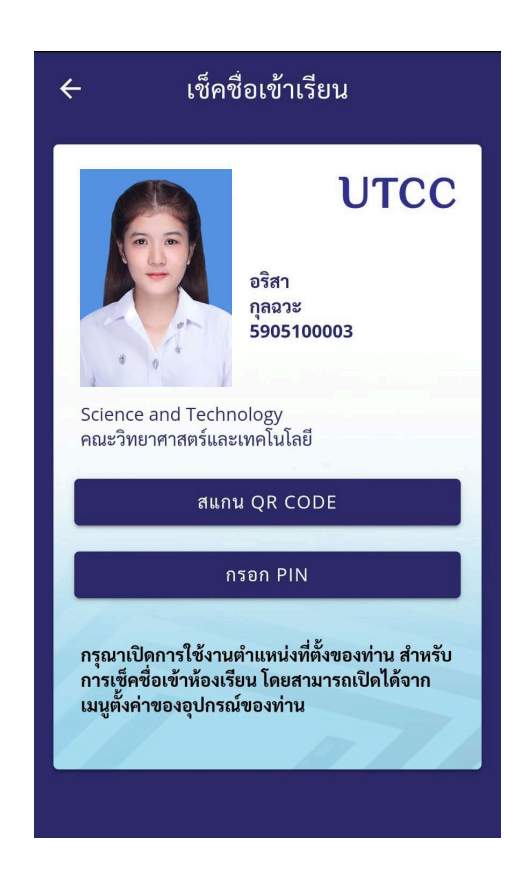

#### 3. หากระบบแจ้งว่า ไม่สามารถระบุตําแหน่งของท่าน

• ให้เข้าไปที่การตั้งค่า > ตําแหน่ง > ตําแหน่งที่ตั้ง > เลือกเปิด ตำแหน่งที่ตั้ง

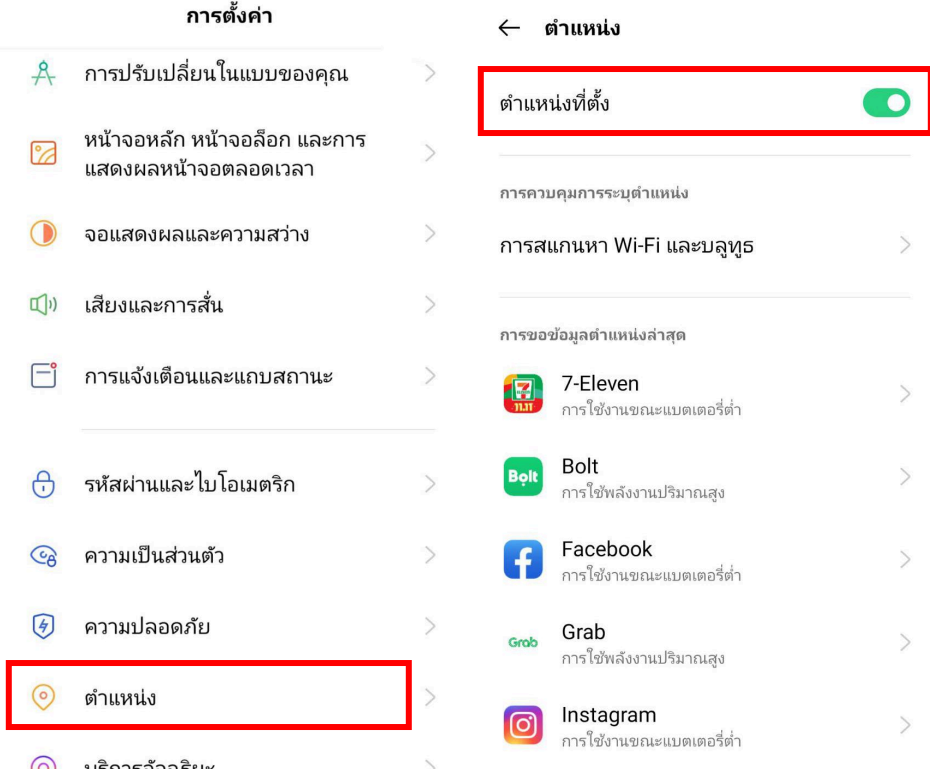